**Программный комплекс «Квазар»**

# **Модуль «Журнал заявок на регистрацию пациента»**

**Руководство пользователя**

**2023**

# Оглавление

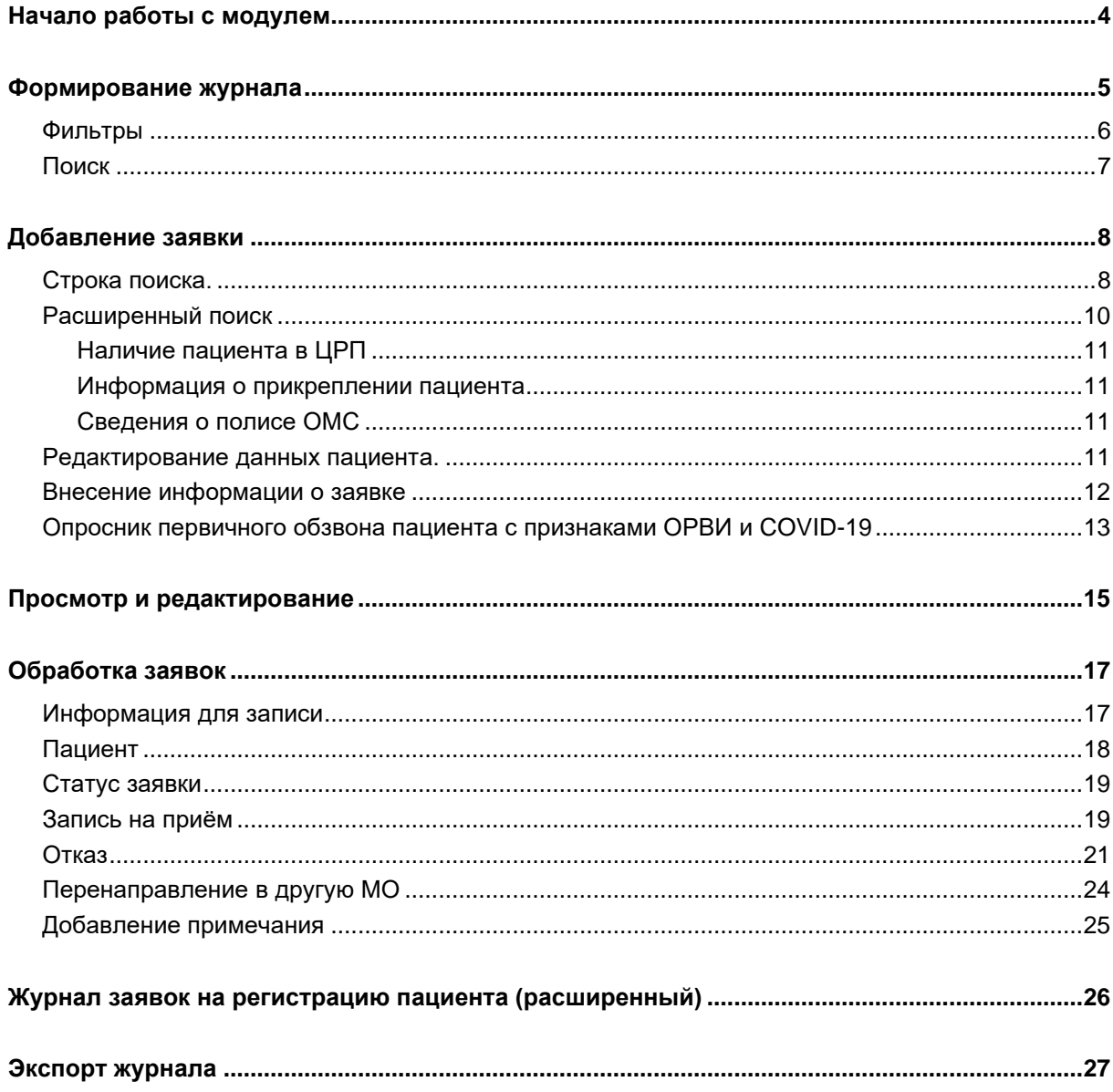

### **Описание модуля**

Данный модуль предназначен для ведения журнала заявок на регистрацию пациента, редактирования и удаления отдельных записей, а также для обработки заявок, полученных с портала ЕПГУ<sup>1</sup>.

<sup>1</sup> ЕПГУ - Единый Портал Государственных Услуг

# <span id="page-3-0"></span>**Начало работы с модулем**

Зайдите в модуль «Журнал заявок на регистрацию пациента»

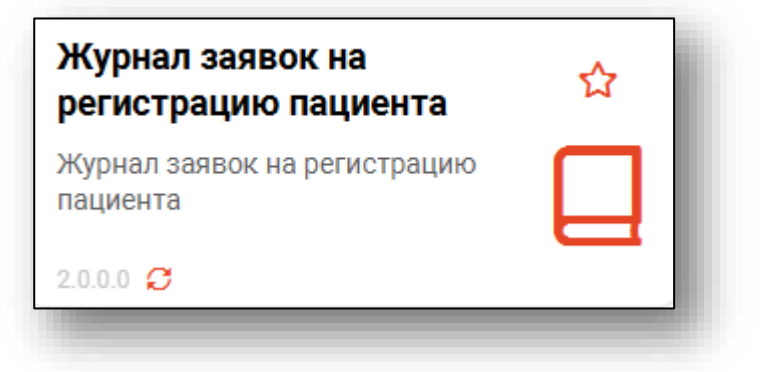

Откроется окно модуля

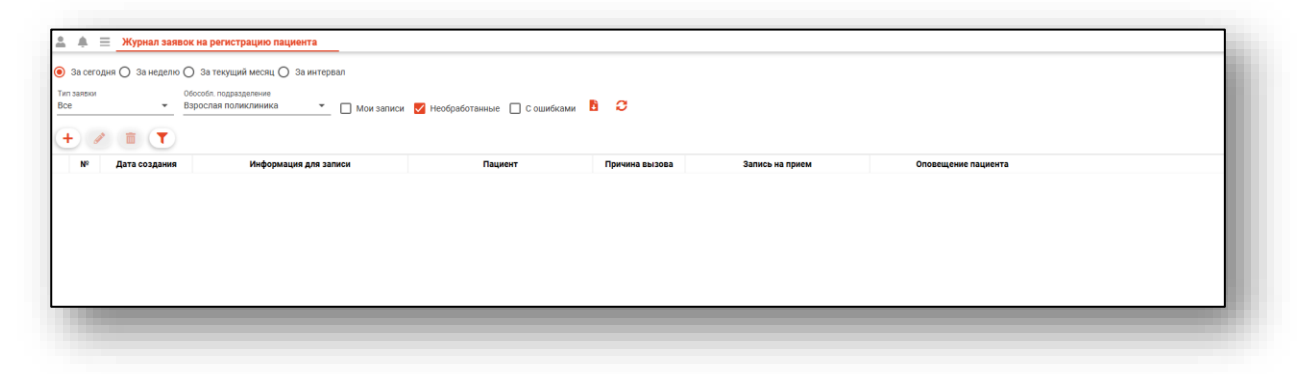

### <span id="page-4-0"></span>**Формирование журнала**

Чтобы сформировать журнал, необходимо выбрать период и нажать на кнопку «Обновить список». При необходимости сформировать журнал за определенный период, выберите дату начала и окончания периода, и нажмите на кнопку «Обновить данные».

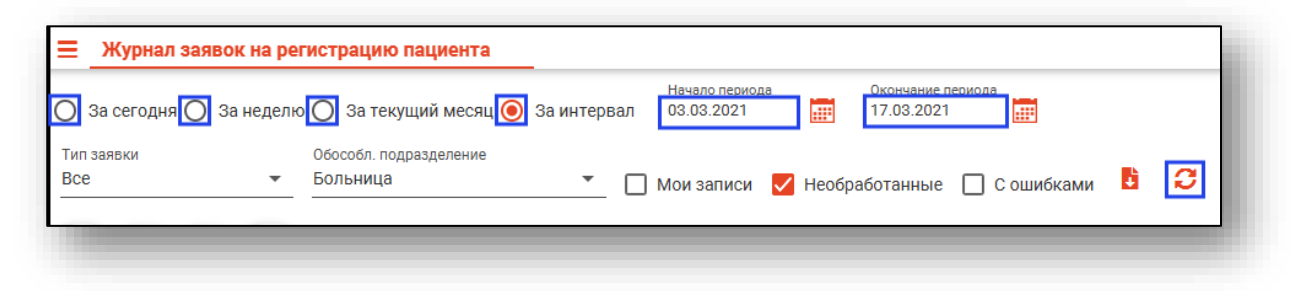

Если в системе есть информация за указанные даты, то в табличной части журнала отобразятся записи.

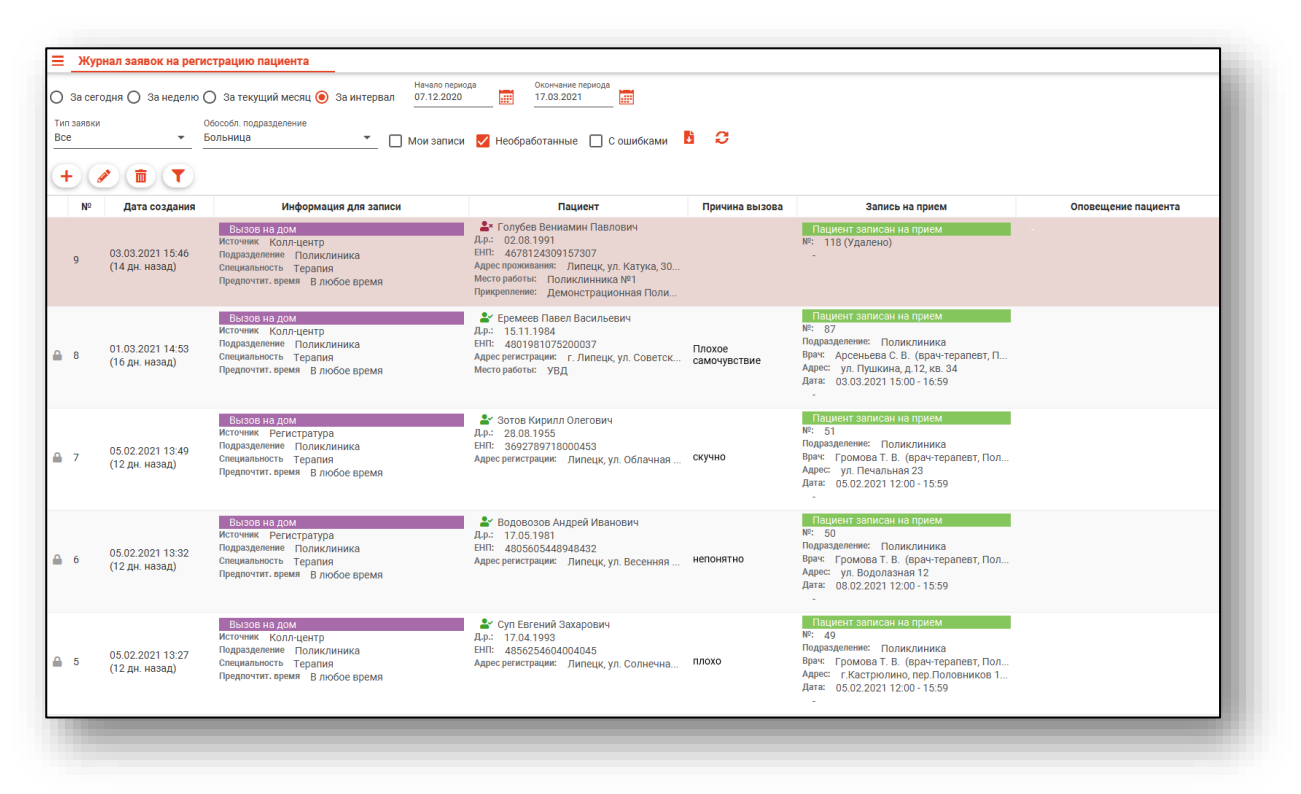

В нижней левой части окна будет указано, сколько записей было загружено с учётом выбранных параметров фильтрации.

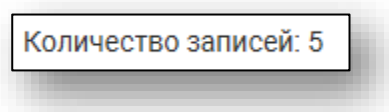

#### <span id="page-5-0"></span>**Фильтры**

Имеется возможность отфильтровать заявки по типу, для этого выберите нужный тип заявки в выпадающем списке и нажмите на кнопку «Обновить данные».

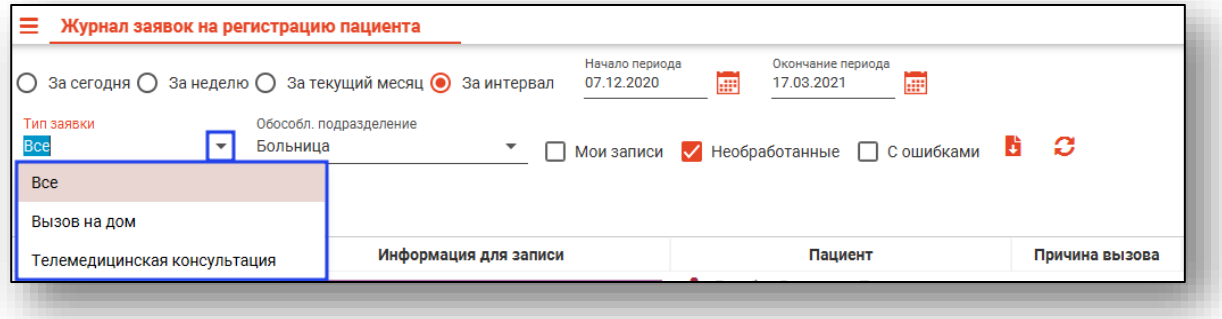

Так же есть возможность отфильтровать записи по обособленному подразделению. Для этого выберите нужное подразделение из выпадающего списка и нажмите на кнопку «Обновить данные».

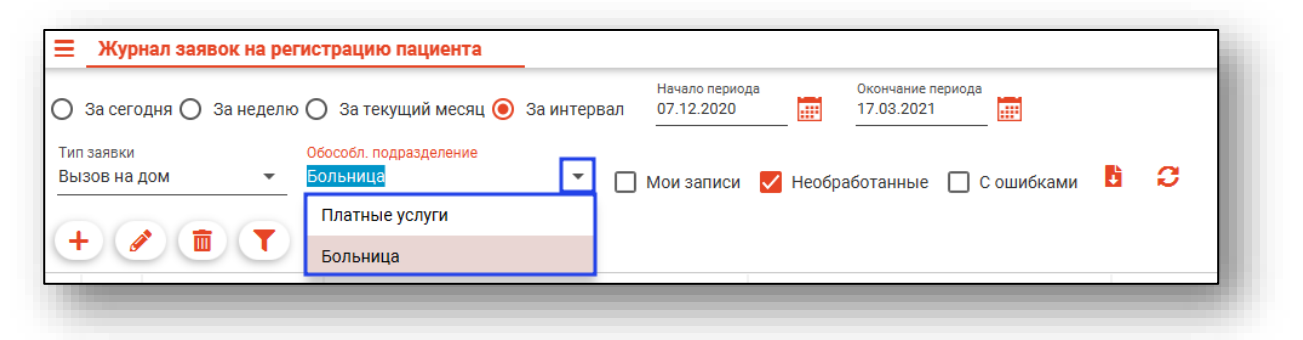

При выборе фильтра «Мои записи» будут выведены только записи, созданные текущим пользователем.

При выборе фильтра «Необработанные» будут выведены только необработанные заявки.

Обратите внимание, что после выбора нужного фильтра необходимо нажать на кнопку «Обновить данные».

#### <span id="page-6-0"></span>**Поиск**

Также по полученной информации можно осуществить поиск. При нажатии на кнопку «Найти» откроется поле поиска, при внесении информации в данное поле табличная часть журнала будет меняться.

```
\triangle \triangle \triangle \equiv \frac{1}{2}Журнал заявок на регистрацию пациента
\supset За сегодня \bigcirc За неделю \bullet За текущий месяц \bigcirc За интервал
              тип за<br>Все
                           \overline{\mathbf{r}}+ \angle \BoxДата создания
                        Информация для записи
```
## <span id="page-7-0"></span>**Добавление заявки**

Для добавления заявки из модуля нажмите кнопку «Добавить заявку».

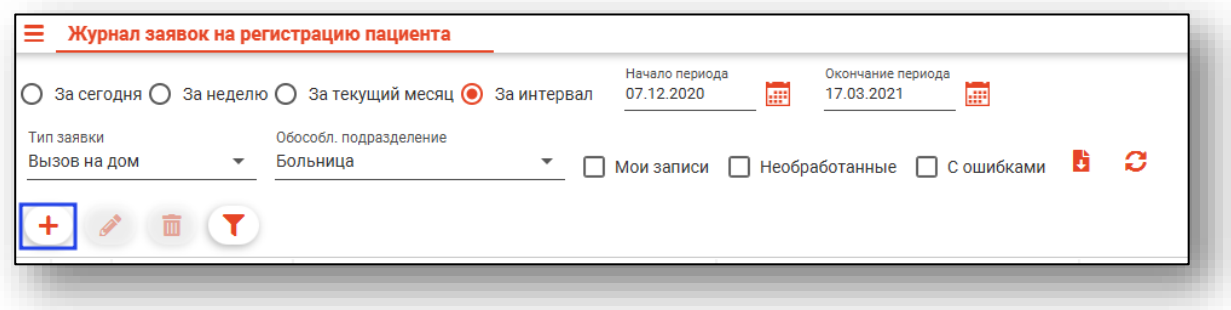

При добавлении заявки на регистрацию в первую очередь необходимо осуществить поиск пациента в открывшемся окне поиска

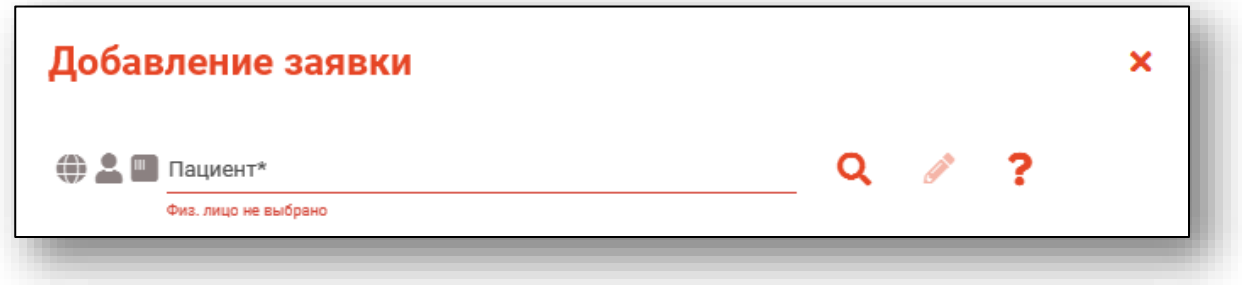

#### <span id="page-7-1"></span>**Строка поиска.**

Для вызова справки при поиске физического лица нажмите на кнопку «Справка».

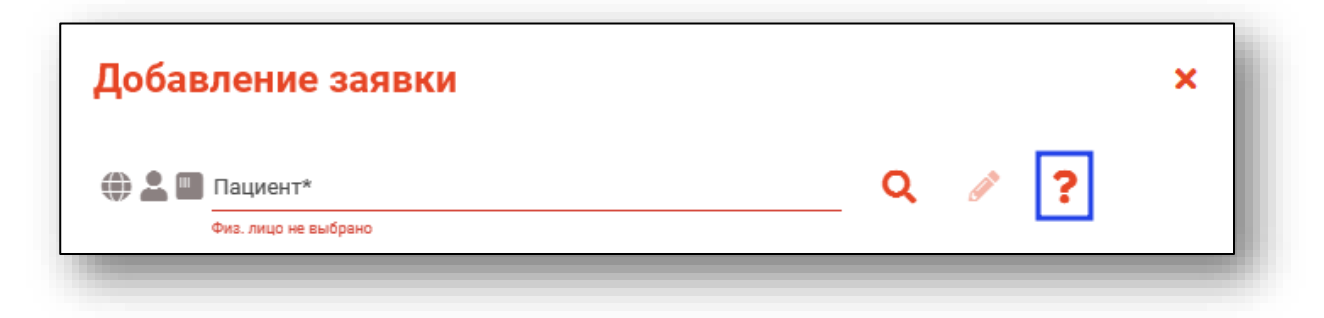

Строка поиска является универсальной, в нее можно ввести:

- номер полиса;
- номер телефона;
- СНИЛС

- серия и номер паспорта (между серией и номером должен быть пробел)

- ФИО (полное, либо частями).

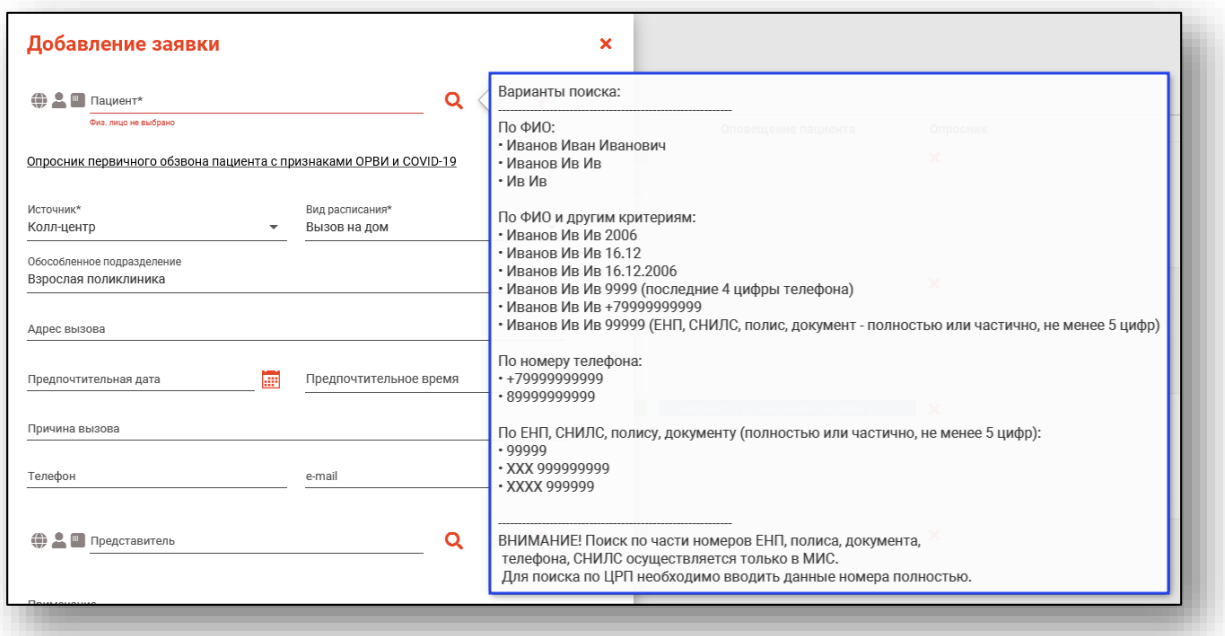

После ввода данных необходимо нажать на кнопку «Поиск».

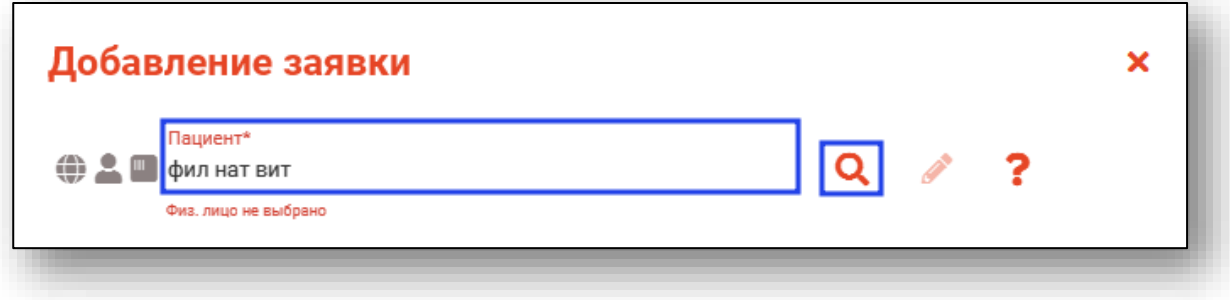

Если в системе имеется больше 25 записей, удовлетворяющих условиям поиска, будет открыто уведомление.

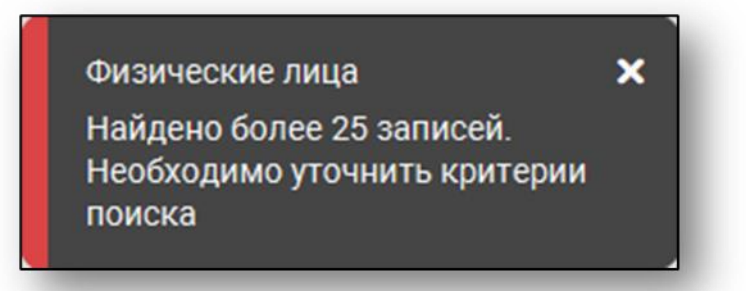

#### <span id="page-9-0"></span>**Расширенный поиск**

В случае, если по введенным данным идентифицировать пациента однозначно невозможно, откроется окно расширенного поиска.

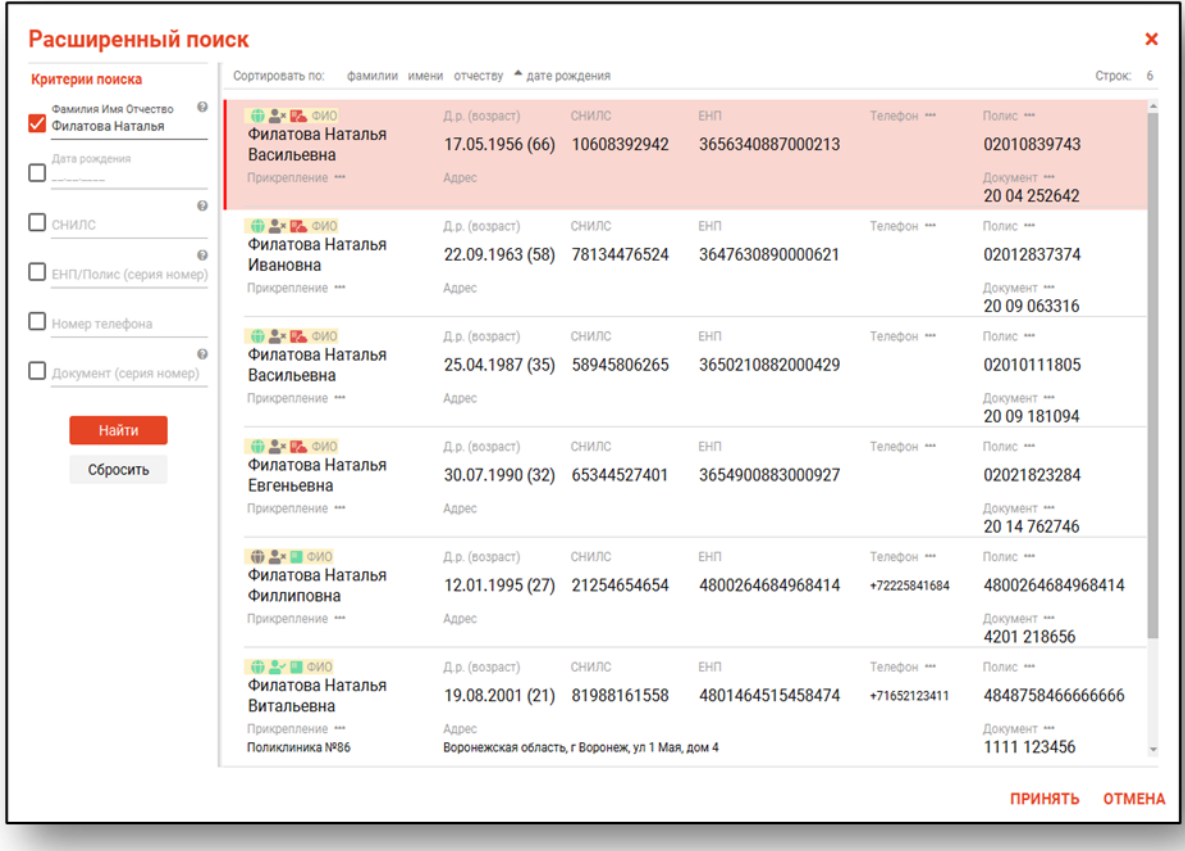

Выбрать дополнительные параметры поиска возможно в левой части экрана.

#### **Наличие пациента в ЦРП**

- <span id="page-10-0"></span>данные пациента отсутствуют в ЦРП
- <span id="page-10-1"></span>- данные пациента присутствуют в ЦРП

#### **Информация о прикреплении пациента**

После успешного поиска пациента слева от строки поиска отображается пиктограмма, показывающая статус прикрепления пациента.

- Пациент прикреплён к текущей организации  $\rightarrow$
- <span id="page-10-2"></span> $x =$ Пациент не прикреплен к текущей организации.

#### **Сведения о полисе ОМС**

- **Полис ОМС актуален**
- Отсутствует актуальный полис ОМС
- Полис иногороднего пациента

#### <span id="page-10-3"></span>**Редактирование данных пациента.**

Также в окне поиска пациента существует возможность отредактировать информацию о пациенте. Для этого необходимо нажать на кнопку «Редактировать данные о физическом лице». Кнопка становится активной после успешного поиска пациента.

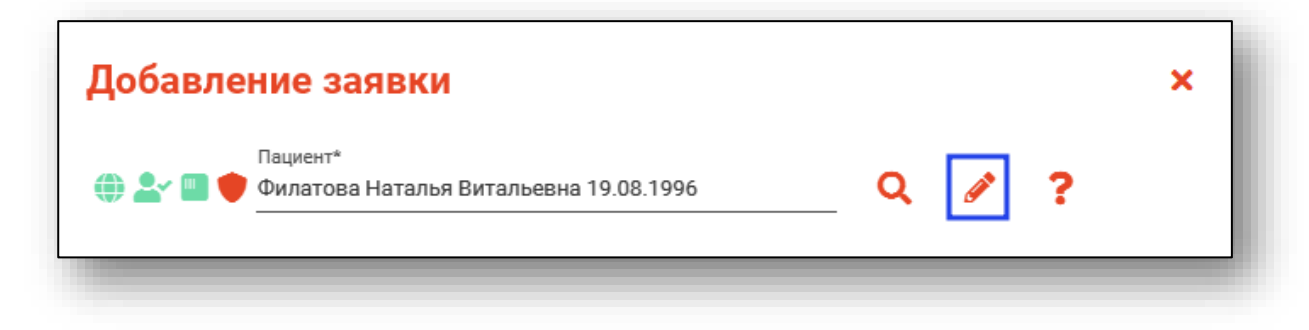

#### <span id="page-11-0"></span>**Внесение информации о заявке**

После успешного поиска пациента откроется окно добавления заявки. Внесите нужные данные и нажмите кнопку «Сохранить» для завершения создания заявки.

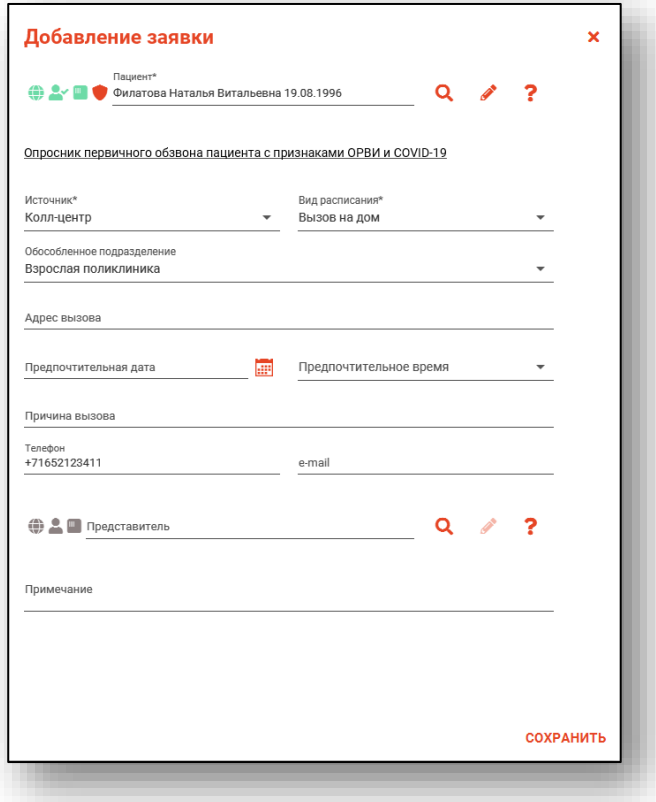

Если заявка оформлена представителем пациента, выполните поиск представителя аналогично поиску пациента.

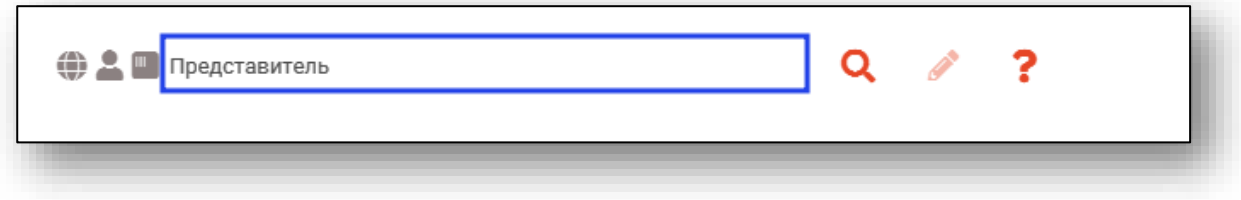

#### <span id="page-12-0"></span>**Опросник первичного обзвона пациента с признаками ОРВИ и COVID-19**

При создании заявки с видом расписания «Вызов на дом» возможно провести первичное анкетирование пациента с признаками ОРВИ и COVID-19.

Чтобы открыть анкету, нажмите на строку «Опросник первичного обзвона пациента с признаками ОРВИ и COVID-19».

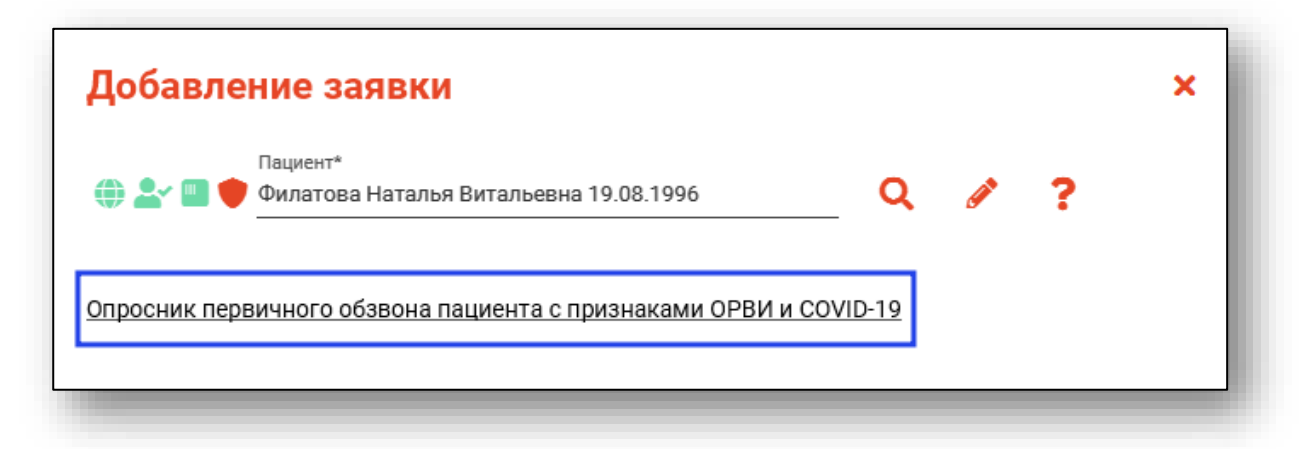

Будет открыто новое окно «Опросник первичного обзвона пациента с признаками ОРВИ и COVID-19».

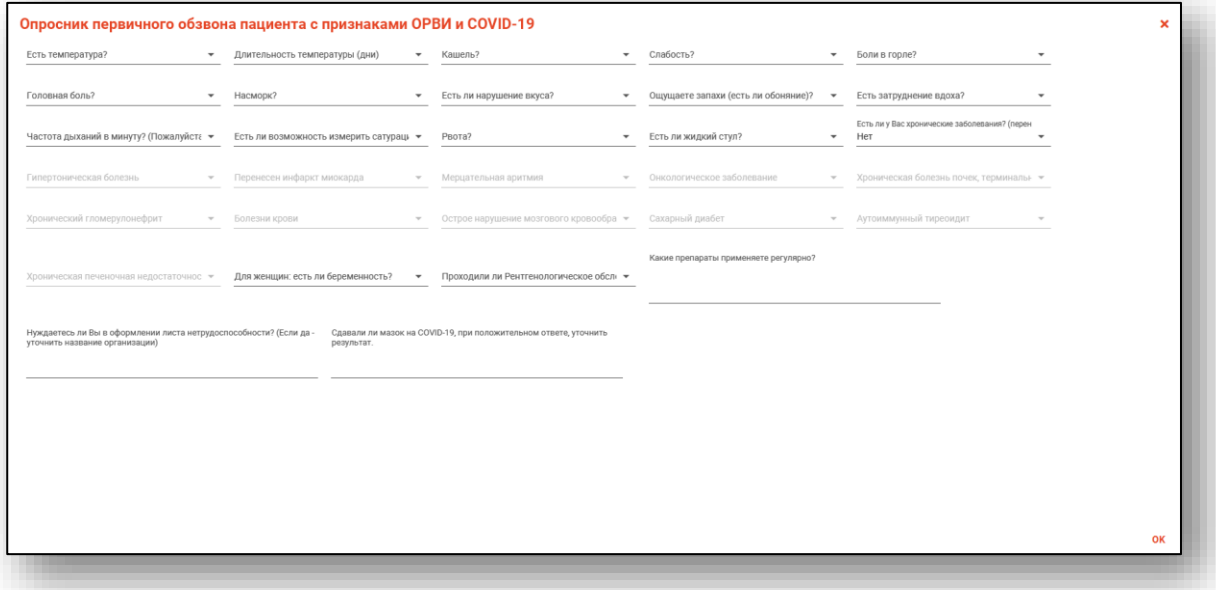

Поля опросника заполняются из выпадающего списка. Некоторые поля заполняются вручную.

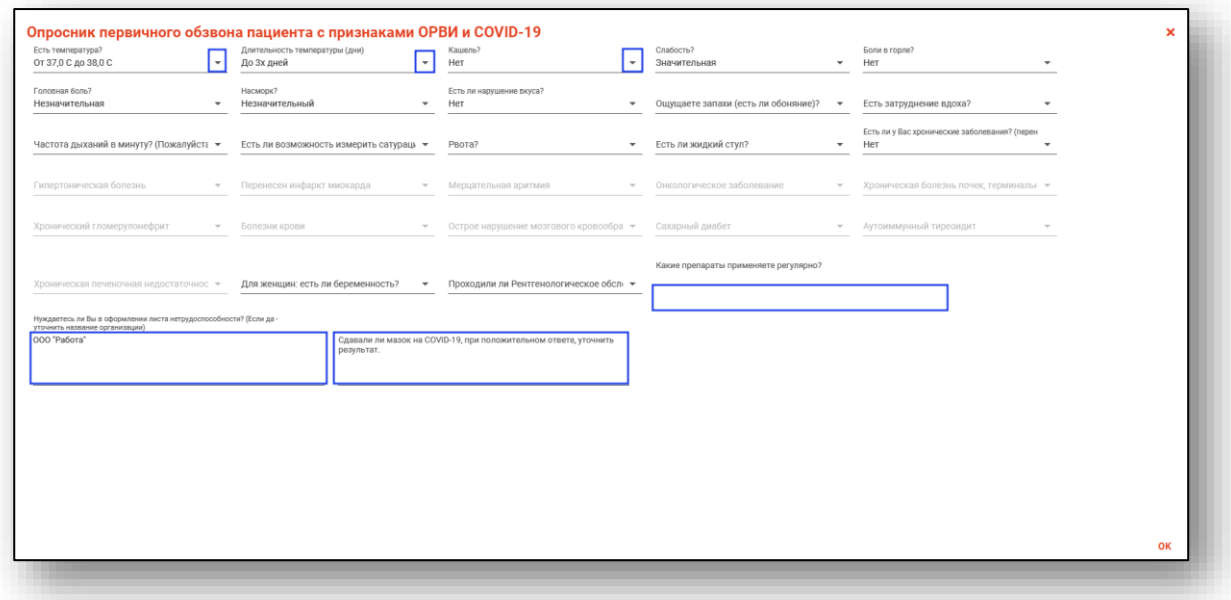

После заполнения опросника нажмите «Ок» для сохранения внесенных данных.

После сохранения заявки в «Журнале заявок на регистрацию пациента» в табличной части журнала будет проставлена отметка.

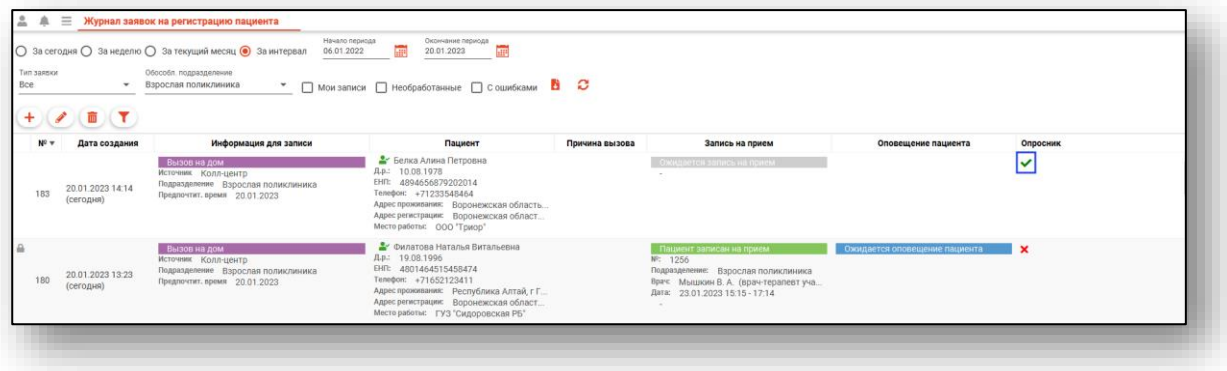

### <span id="page-14-0"></span>**Просмотр и редактирование**

Для просмотра и редактирования заявок необходимо выбрать нужную запись и нажать кнопку «Редактировать», либо дважды кликнуть на нужной записи.

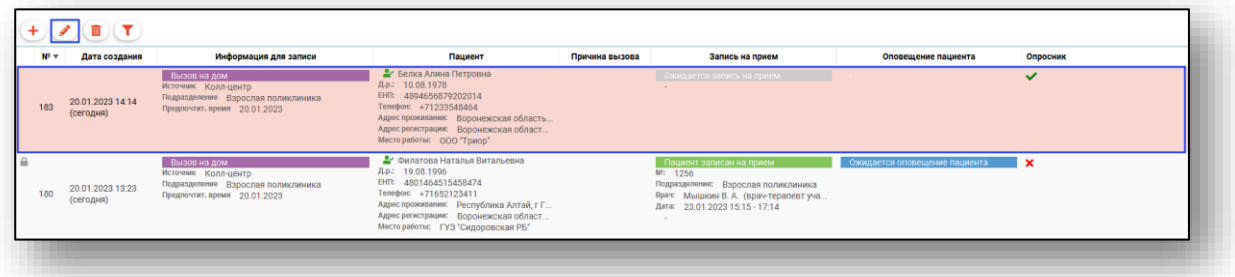

Откроется окно просмотра и редактирования заявки. Работа с ним аналогична работе при создании новой записи.

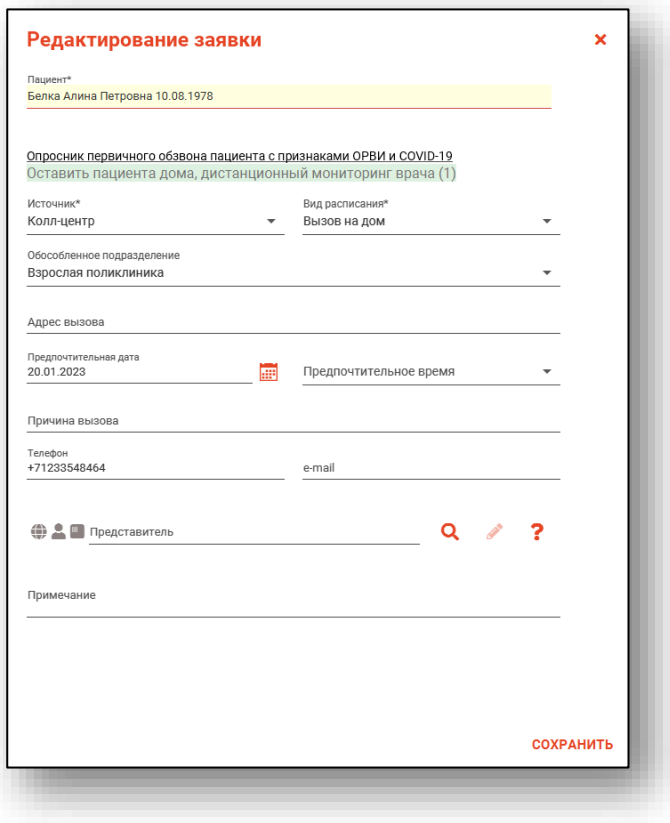

После завершения редактирования заявки нажмите кнопку «Сохранить» для применения изменений. Заявки, по которым проведена запись или источником которых является личный кабинет, редактировать нельзя. Это отображено в крайнем левом столбце соответствующей пиктограммой.

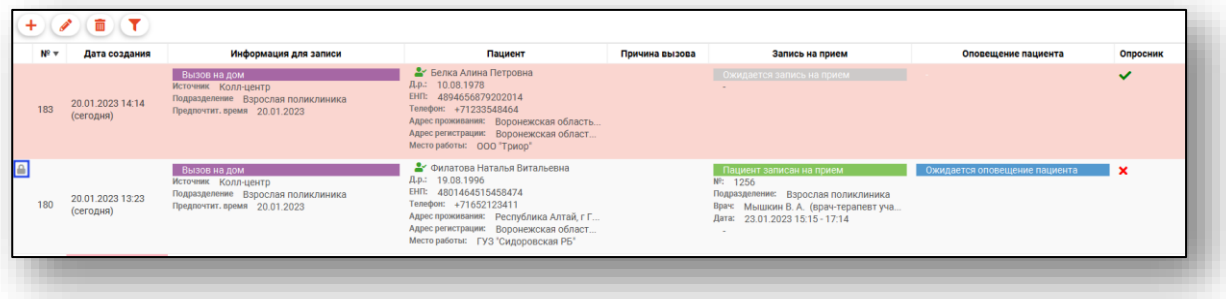

## <span id="page-16-0"></span>**Обработка заявок**

Основной функцией модуля является обработка заявок с последующей записью на приём или отказом в записи.

#### <span id="page-16-1"></span>**Информация для записи**

В данном столбце отображается информация о типе и источнике записи, подразделении, в которое осуществляется запись, специальность врача (для телемедицинской консультации) и предпочитаемая дата и время записи.

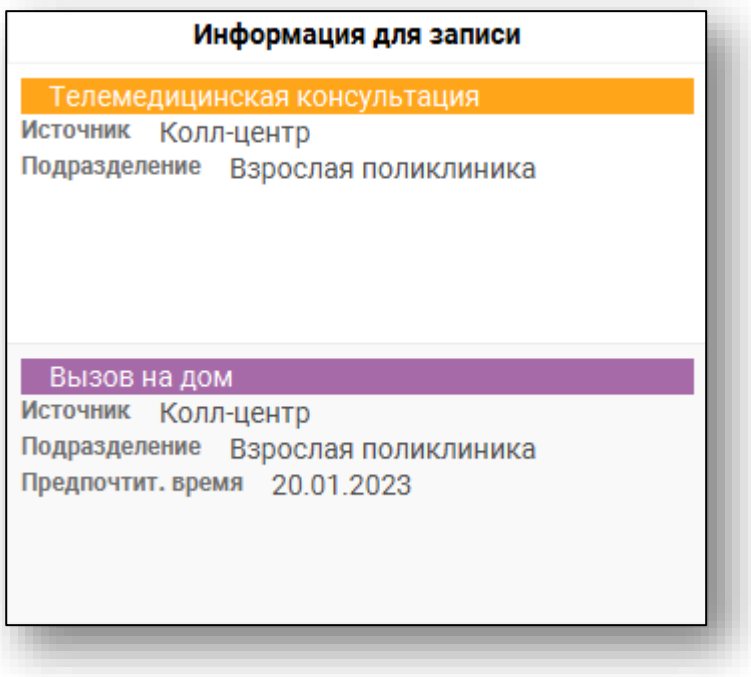

### <span id="page-17-0"></span>**Пациент**

В данном столбце отображается краткая информация о пациенте.

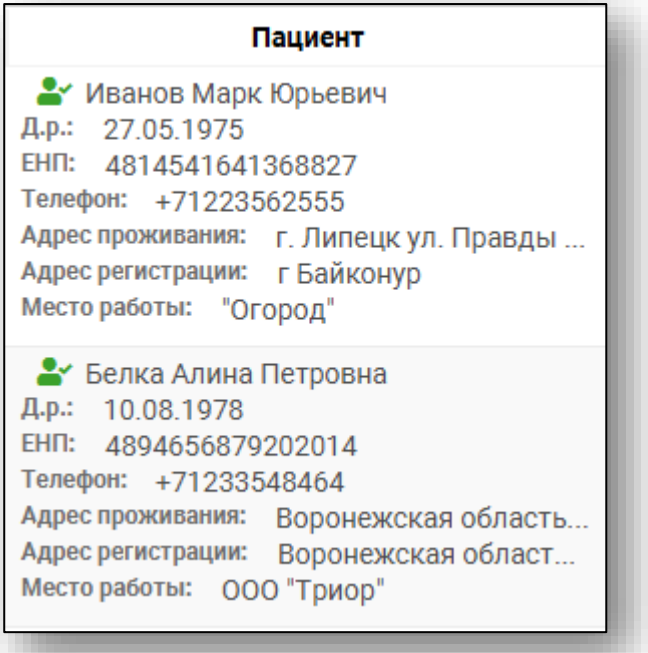

#### <span id="page-18-0"></span>**Статус заявки**

Статусы заявок отображаются в соответствующем столбце. Заявки без статуса являются необработанными.

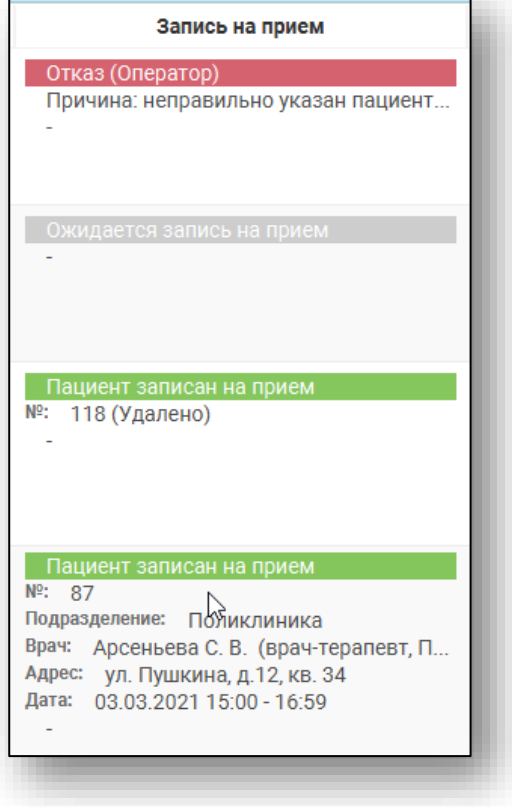

#### <span id="page-18-1"></span>**Запись на приём**

Для того, чтобы записать пациента, указанного в заявке, на приём, необходимо нажать на заявку правой кнопкой мыши и в открывшемся контекстном меню нажать кнопку «Записать на приём»

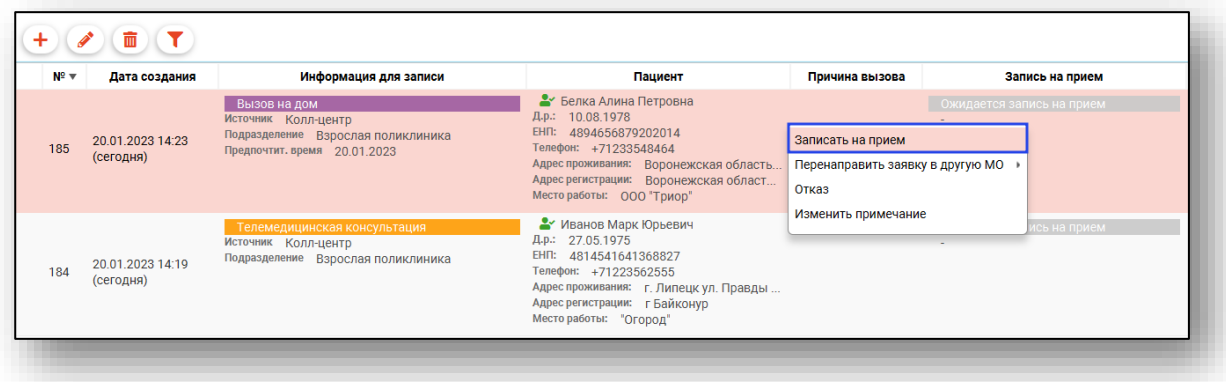

Откроется окно записи пациента на приём. Выберите нужного врача и дату записи. В правой части окна отобразится расписание на выбранное число. Слоты отобразятся только того типа записи, который указан в заявке. Выделите нужный слот нажатием левой кнопкой мыши и затем кликните на него правой кнопкой мыши. В открывшемся контекстном меню нажмите «Записать на приём».

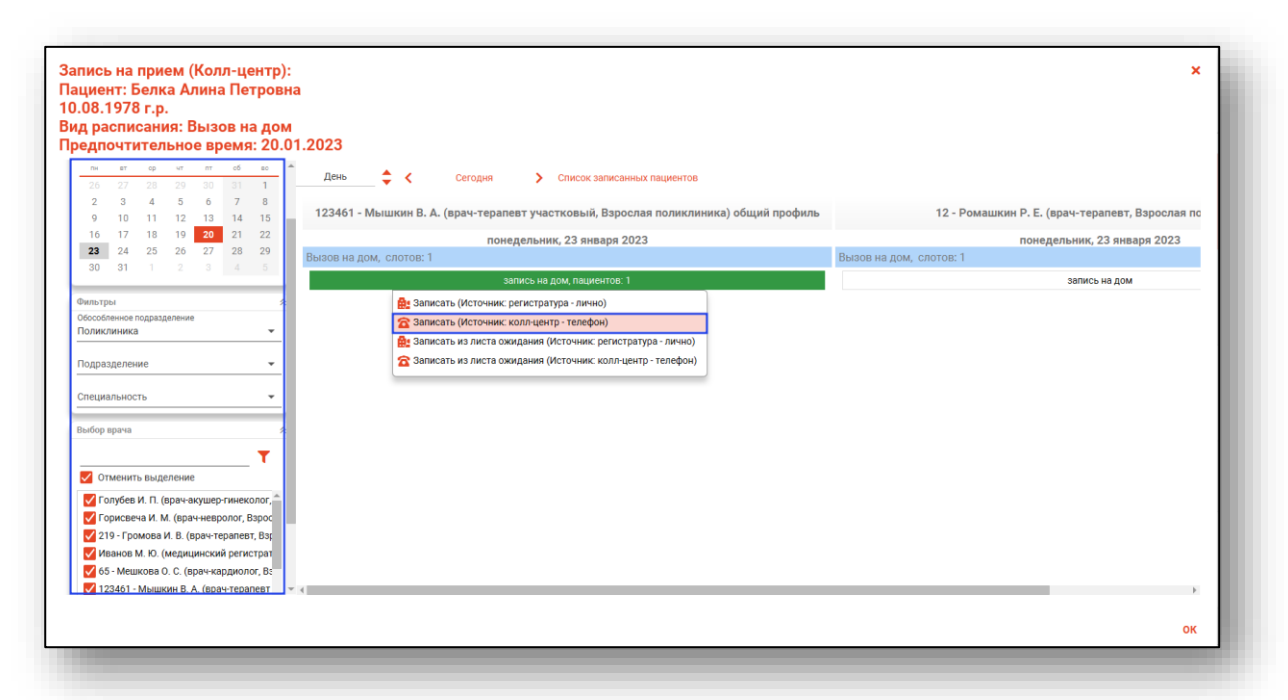

После записи пациента в столбце «Оповещение пациента» отображается статус «Ожидается оповещение пациента». Чтобы подтвердить оповещение пациента, нажмите правой кнопкой мыши в любом столбце и нажмите «Подтвердить оповещение пациента».

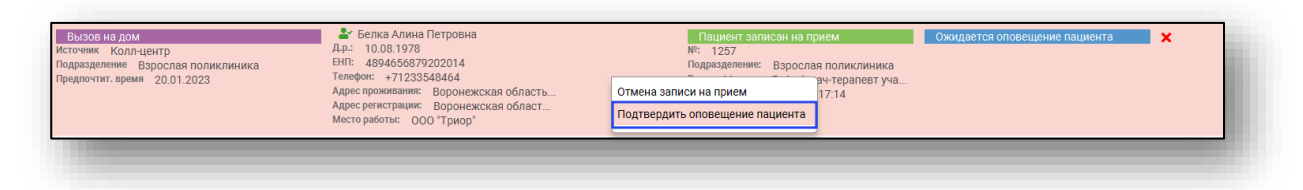

#### <span id="page-20-0"></span>**Отказ**

Для того, чтобы отказать в регистрации пациента, необходимо нажать на заявку правой кнопкой мыши и в открывшемся контекстном меню нажать кнопку «Отказ».

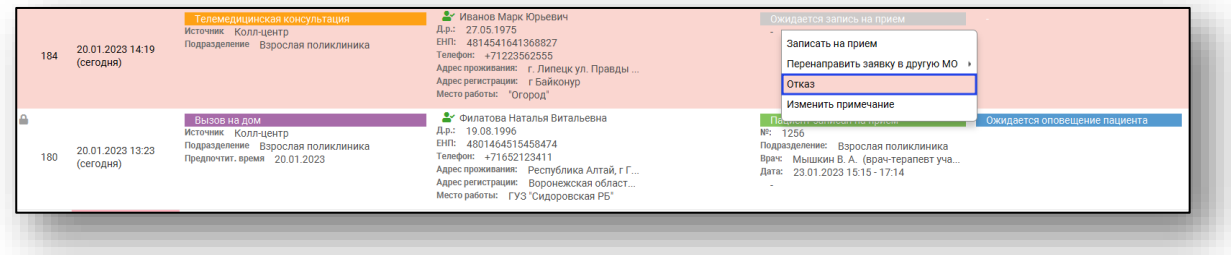

Откроется окно заполнения причины отказа. Внесите причину и нажмите кнопку «ОК».

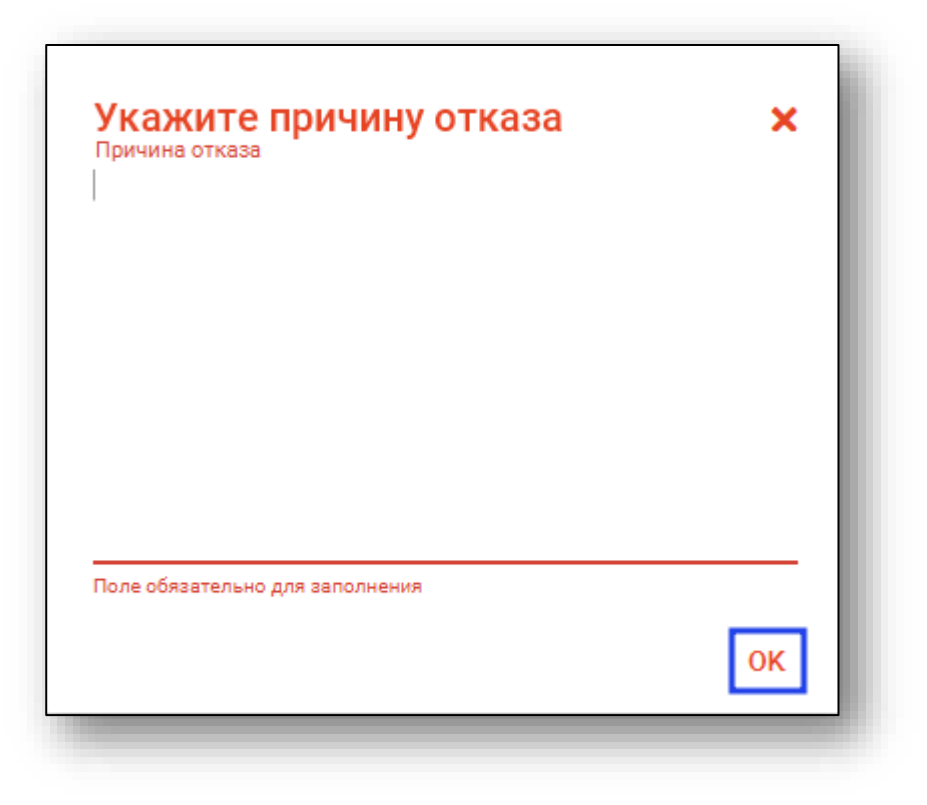

При отказе в записи в столбце «Оповещение пациента» отображается статус «Ожидается оповещение пациента». Чтобы подтвердить оповещение пациента, нажмите правой кнопкой мыши в любом столбце и нажмите «Подтвердить оповещение пациента».

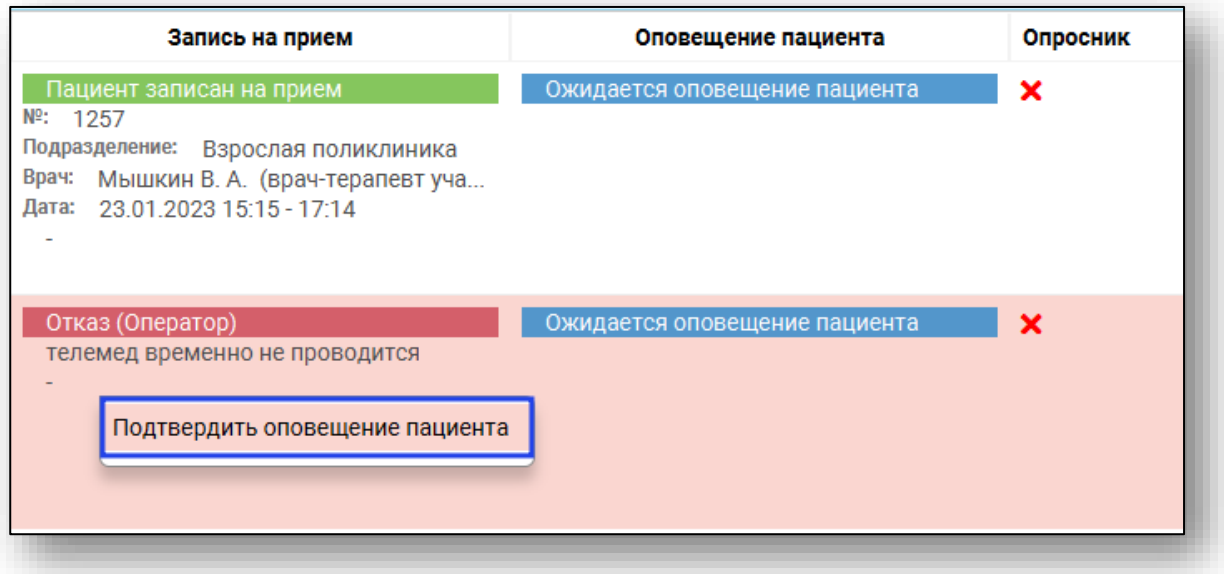

В появившемся окне выберите способ оповещения пациента и нажмите на кнопку «ОК».

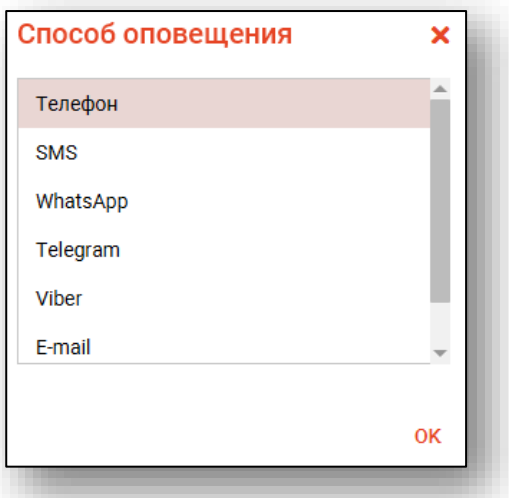

Таким образом, статус оповещения пациента будет изменен.

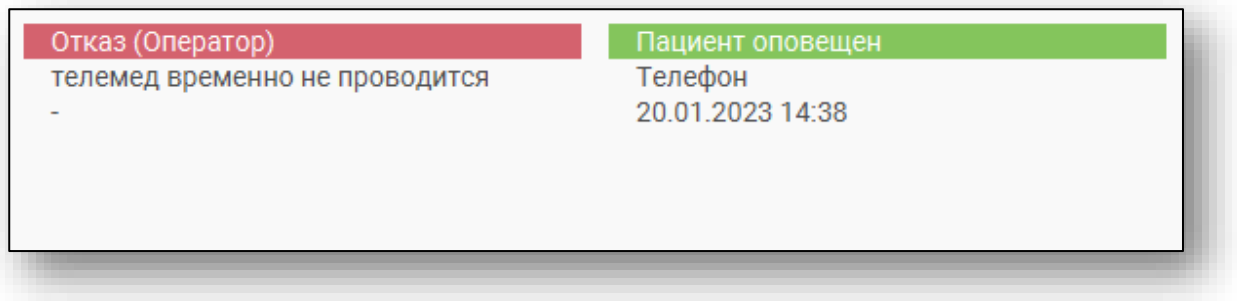

### <span id="page-23-0"></span>**Перенаправление в другую МО**

Для перенаправления заявки в другую медицинскую организацию необходимо нажать на заявку правой кнопкой мыши, в открывшемся контекстном меню выбрать подменю «Перенаправить заявку в другую МО», и выбрать нужную организацию из списка. При необходимости можно воспользоваться полем поиска организации, которое находится выше списка.

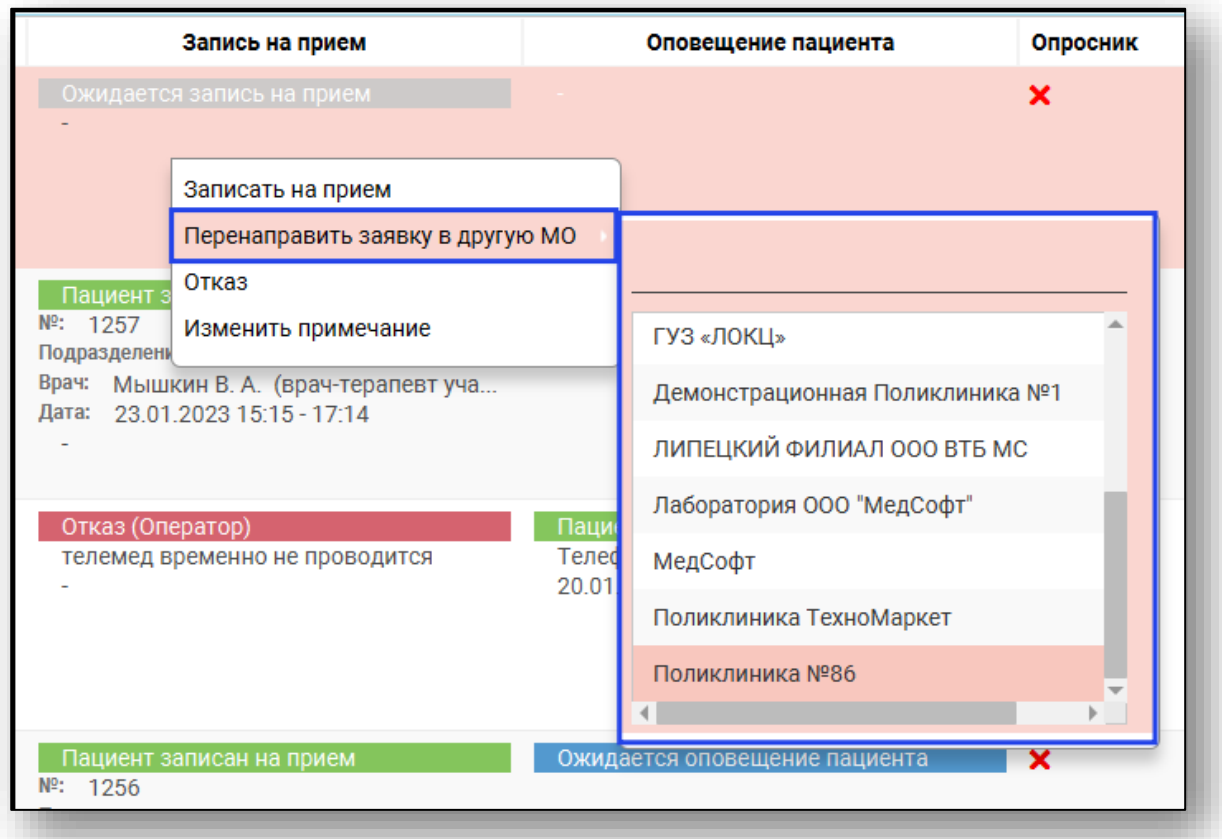

#### <span id="page-24-0"></span>**Добавление примечания**

Для того, чтобы добавить примечание к заявке, необходимо нажать на заявку правой кнопкой мыши и в открывшемся контекстном меню нажать кнопку «Изменить примечание».

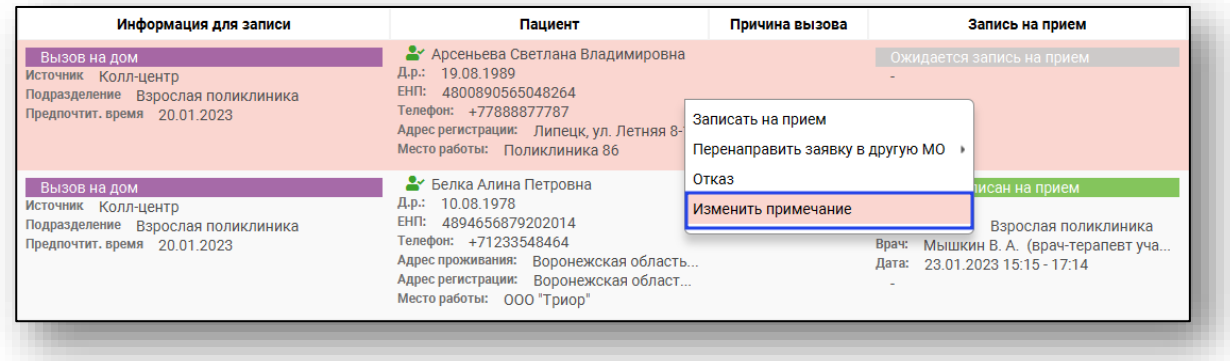

Откроется окно добавления и изменения примечания. Внесите нужную информацию и нажмите «ОК».

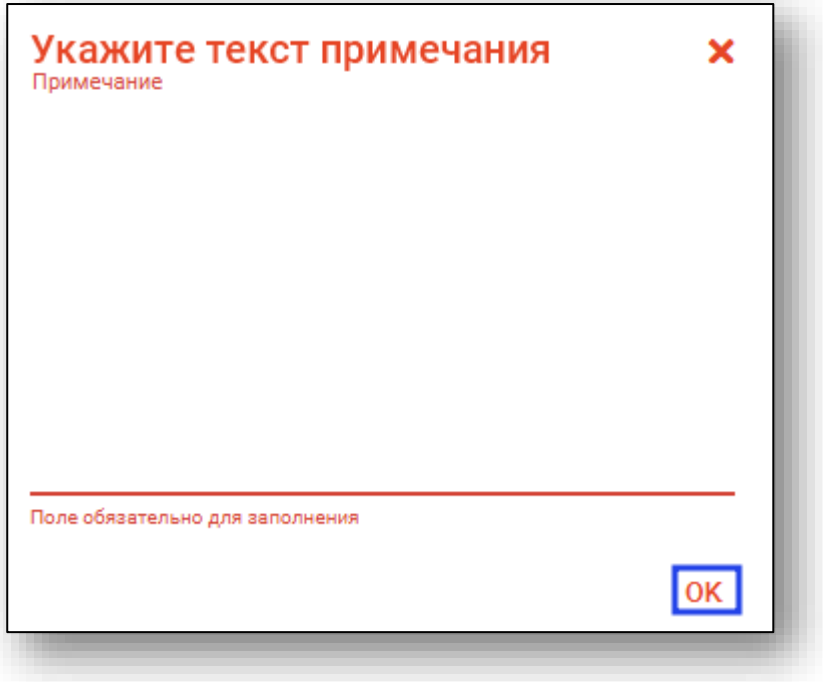

### <span id="page-25-0"></span>**Журнал заявок на регистрацию пациента (расширенный)**

Для доступа к расширенной версии журнала заявок на регистрацию требуется право пользователя «Журнал заявок на регистрацию пациента (расширенный). Данное право возможно получить через службу технической поддержки ООО «МедСофт».

При наличии данного права в журнале будут отображены заявки всех медицинских организаций за последние 30 дней.

Обратите внимание, при наличии расширенных прав в журнале заявок на регистрацию пациента взаимодействие с заявками невозможно.

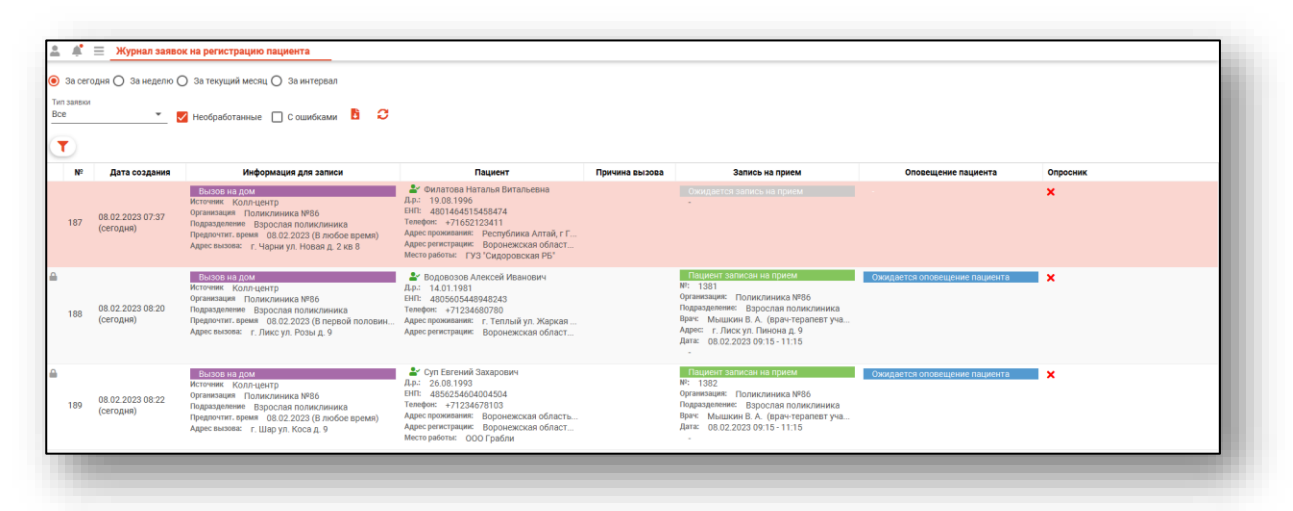

## <span id="page-26-0"></span>**Экспорт журнала**

Журнал заявок можно экспортировать в Excel. Для этого необходимо сформировать журнал и нажать на кнопку «Экспортировать в Excel»

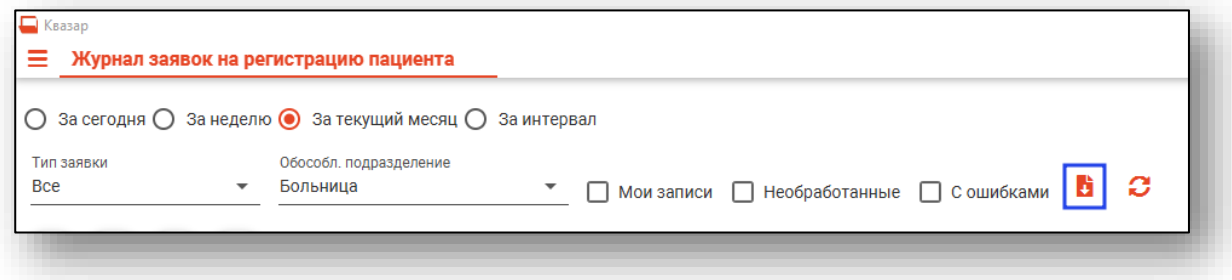

Откроется окно сохранения, в котором будет предложено присвоить имя файлу и место, куда его сохранить. Далее нажать кнопку «Сохранить».

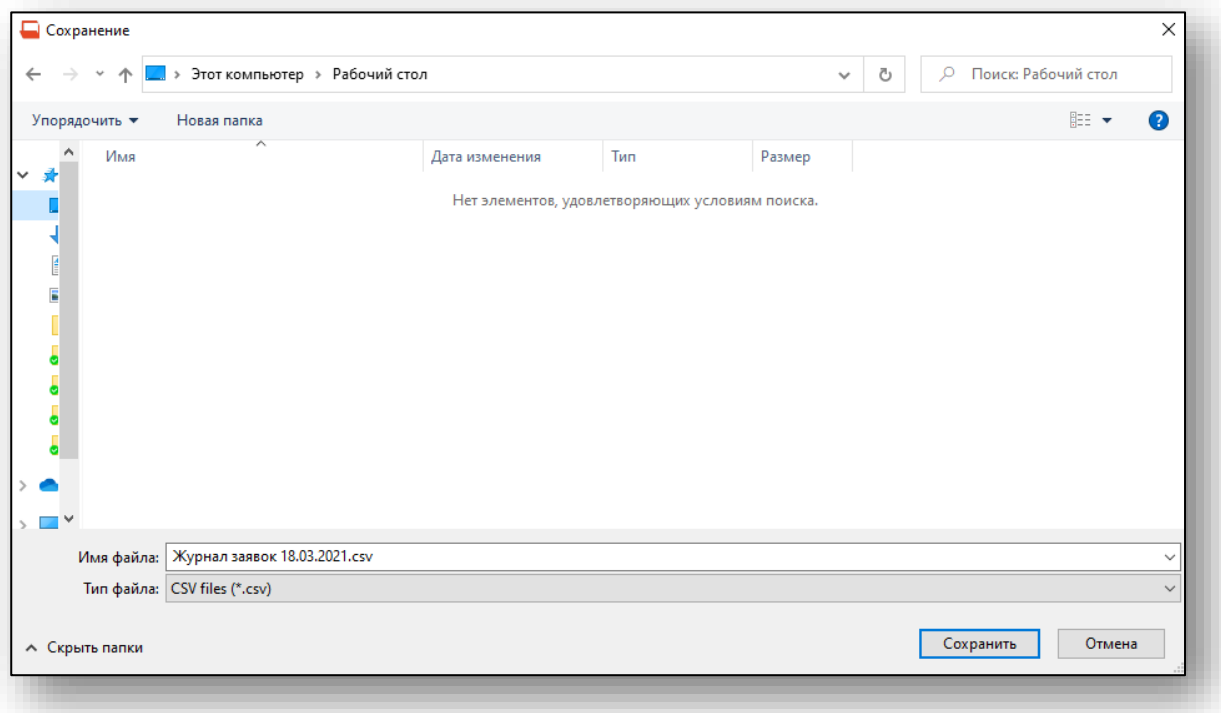